## KOORDINATOR U ULOZI NASTAVNIKA LOS

Školski koordinator može da podesi sistem tako da sa istim nalogom u sistemu može da bira više različitih uloga. Moguće je da koordinator obavlja uloge Nastavnika, Odeljenjskog starešine, Stručnih službi, Direktora ili Zamenika direktora. U ovom uputstvu obradićemo podešavanje sistema za uloge Nastavnika i Odeljenjskog starešine (dalje: OS).

## NASTAVNIK

Koristeći opcije Administracija > Korisnici > klik na olovku uz svoje ime, otvara se novi ekran na kojem se podešavaju postavke za korisnika.

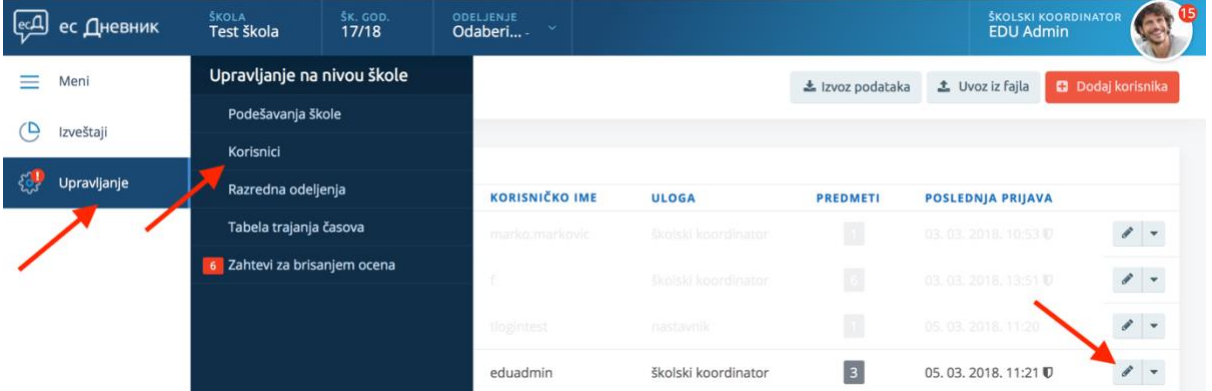

Na ovom ekranu koordinator mora da dodati sebi sve predmete koje predaje. U polje "Dodaj predmet" ukucati prva tri slova predmeta i spisak predmeta koji u nazivu uključuju ta tri slova se pojavljuje u padajućem meniju. Klikom na željeni predmet on se dodaje na spisak predmeta.

U našem primeru već smo uneli Biologiju, OFA i Likovnu kulturu, a u polje za dodavanje predmeta smo ukucali "MAT" u želji da dodamo još i Matematiku. Unesene predmete sačuvamo zelenim dugmetom "Sačuvaj".

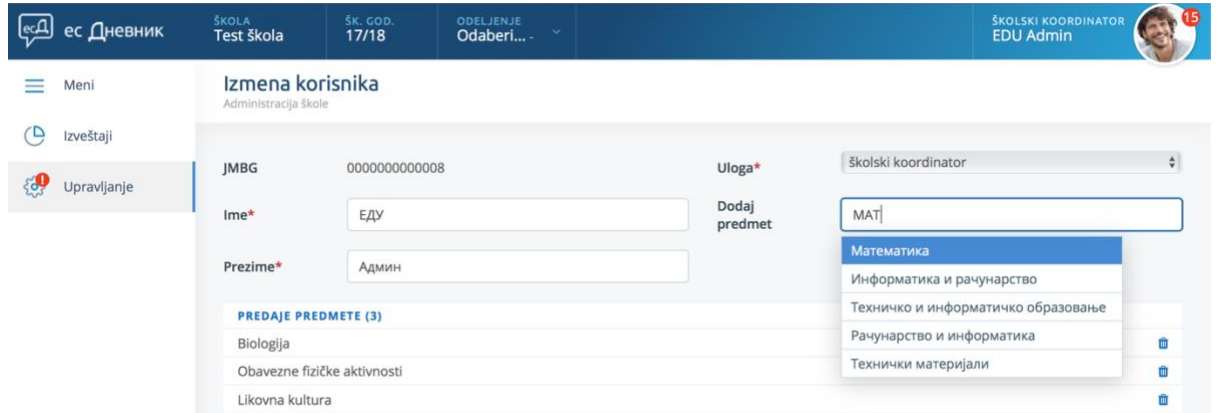

Nakon što ste za koordinatora uneli predmete koje predaje, potrebno je da tog koordinatora dodelite nekom razrednom odeljenju u kojem predaje neki od unetih predmeta. U gornjoj komandnoj traci birajte odeljenje u kojem predajete (mi smo birali VII1) i nakon toga opcijama iz levog menija biramo Upravljanje

> Predmeti. Obratite pažnju da ovde ne biramo upravljanje predmetima na nivou škole, već se ovo upravljanje predmetima odnosi samo na birano odeljenje.

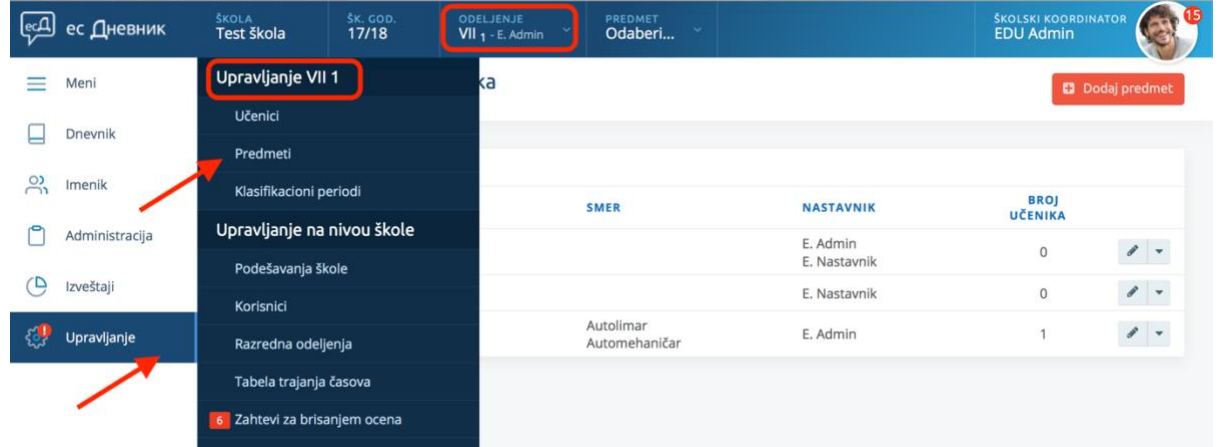

Unošenje predmeta možemo da uradimo klikom na dugme "Dodaj predmet". Pošto smo mi već dodali predmete, uredićemo ih klikom na ikonu olovke, kao na slici ispod.

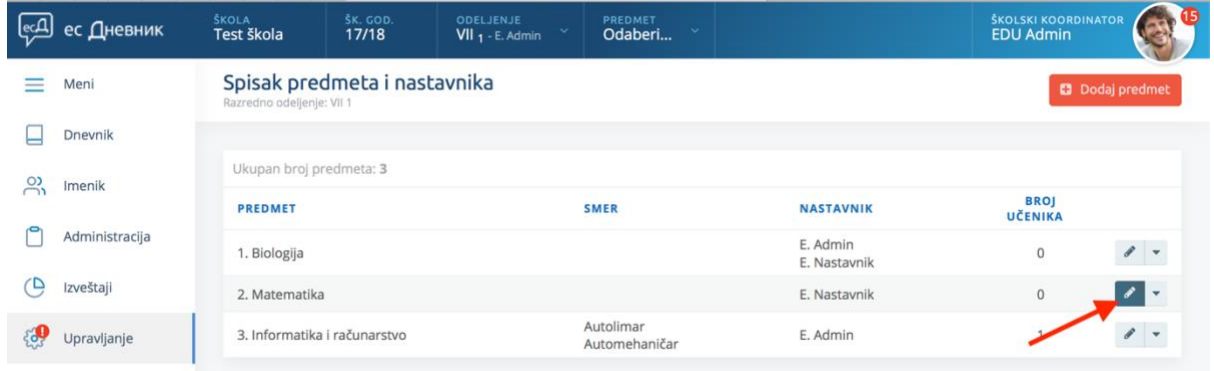

Klikom na olovku otvaramo novi ekran u kojem podešavamo predmet, ali i unosimo Nastavnika za taj predmet. Nastavnika dodajemo klikom na prazno polje ispod naslova "Odaberi nastavnika". Kliknemo na željenog nastavnika. Kliknemo na zeleno dugme "Dodaj" i završimo klikom na dugme "Sačuvaj".

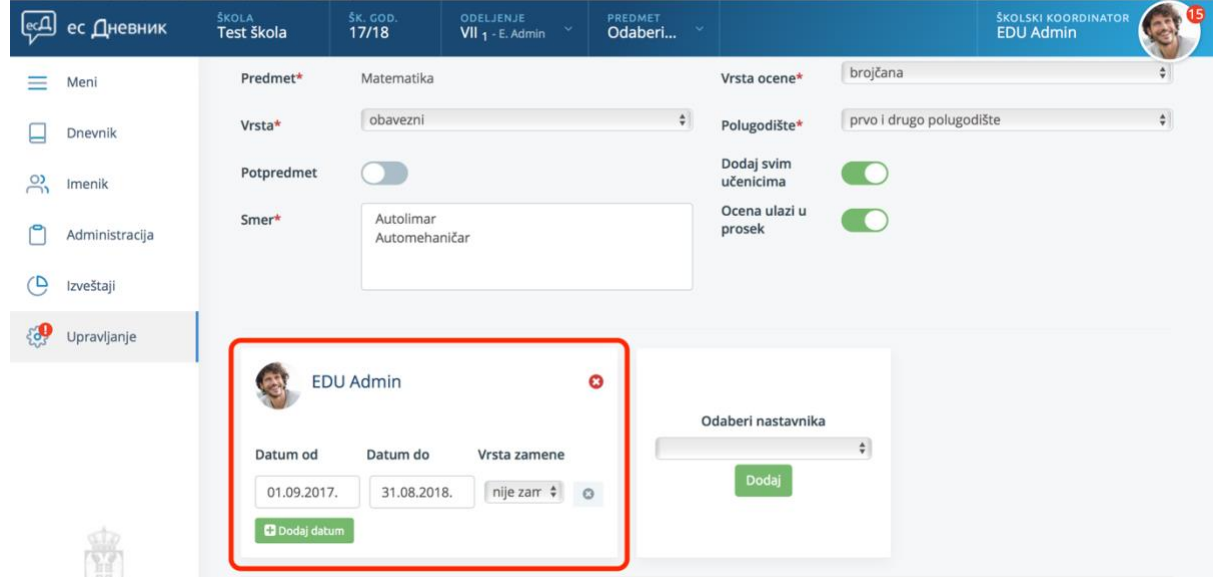

Ovom akcijom koordinatoru smo omogućili da predaje predmet (Matematika) za birano odeljenje (VII1). Klikom na Imenik možemo da vidimo učenike u tom odeljenju, a klikom na Dnevnik dodajemo radni čas.

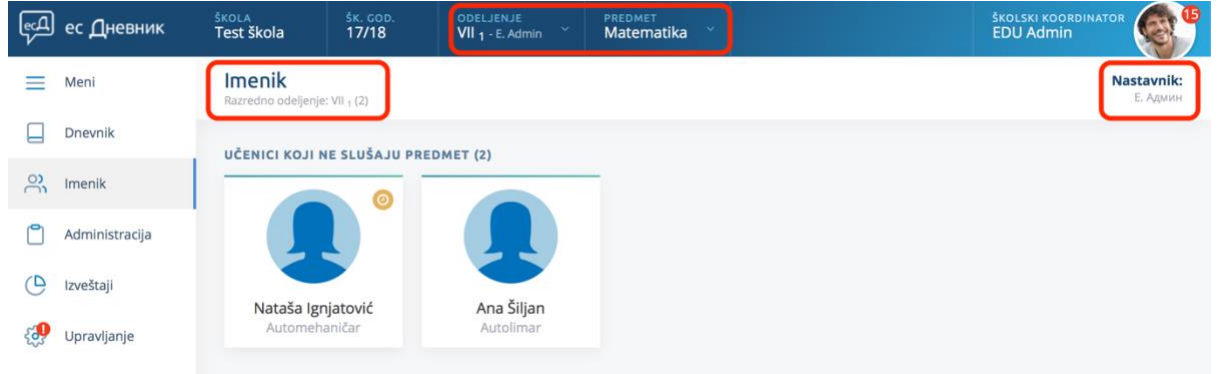

## ODELJENJSKI STAREŠINA

Osim uloge Nastavnika, OS može da obavlja i funkciju OS. Koristeći opcije Administracija > Razredna odeljenja dodaćemo koordinatora u ulogu OS-a. Na ekranu koji se otvori ovom akcijom mora da popunimo sve tražene podatke. Kliknemo u polje pored naziva "Odeljenjski starešina" i sa padajućeg menija odaberemo željeno ime sa spiska.

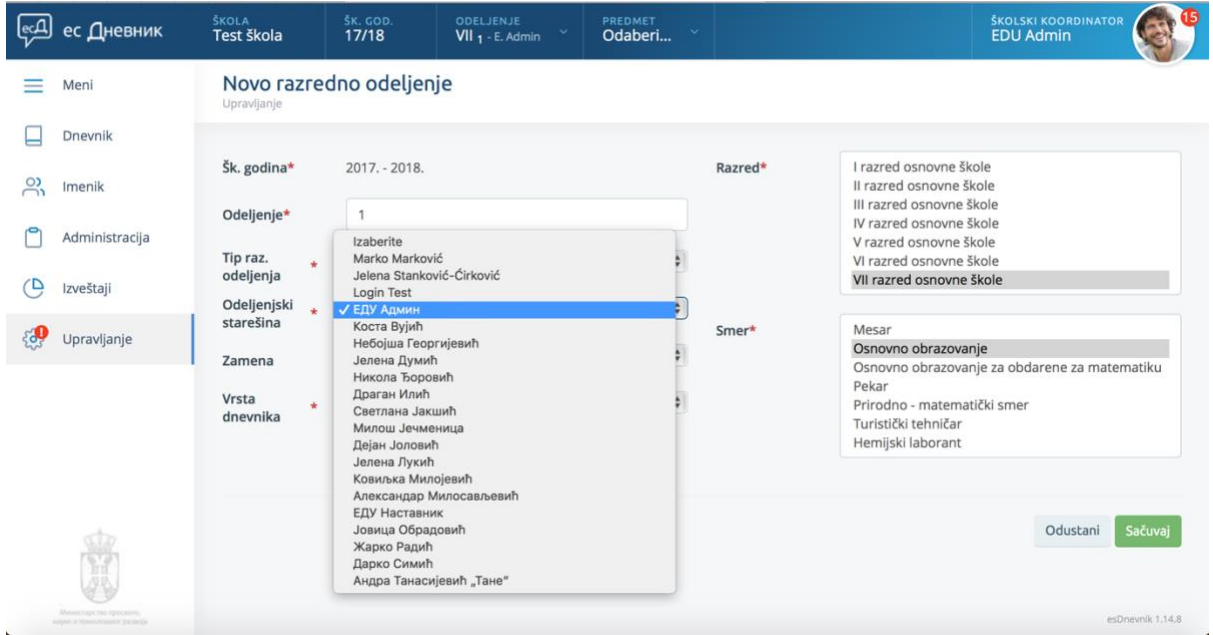

Po završetku ove akcije, koordinator u ulozi OS nalazi se na spisku, kao na slici ispod.

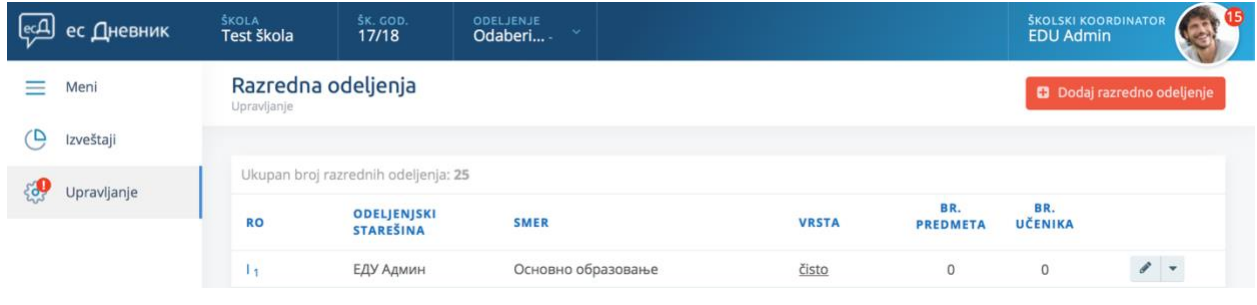